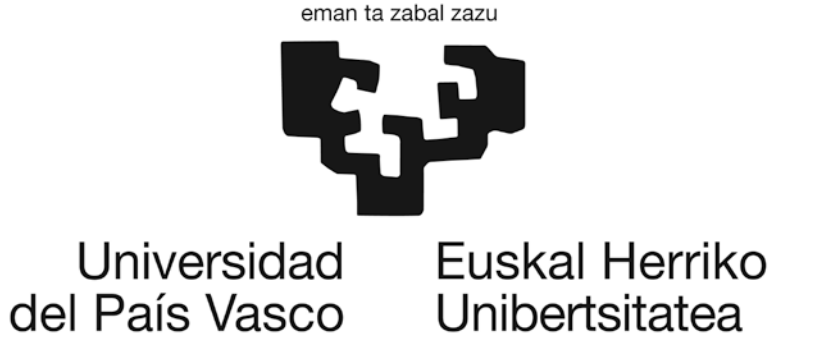

# **GAUR APLIKAZIOKO GIDA GRADU AMAIERAKO LANETARAKO**

# **IKASLEA**

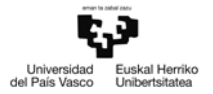

# **AURKIBIDEA**

# **ORRIALDEA**

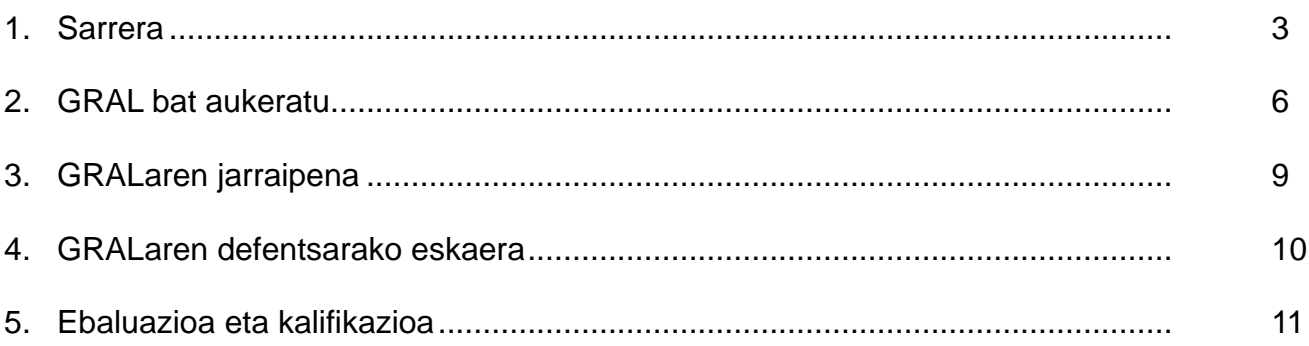

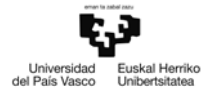

## **1. SARRERA.**

Dokumentu honetan deskribatu egiten da GAUR aplikazioaren gradu amaierako lanerako KAP/GRAL izeneko gestio moduluak ikasleari eskaintzen dion funtzionalitatea.

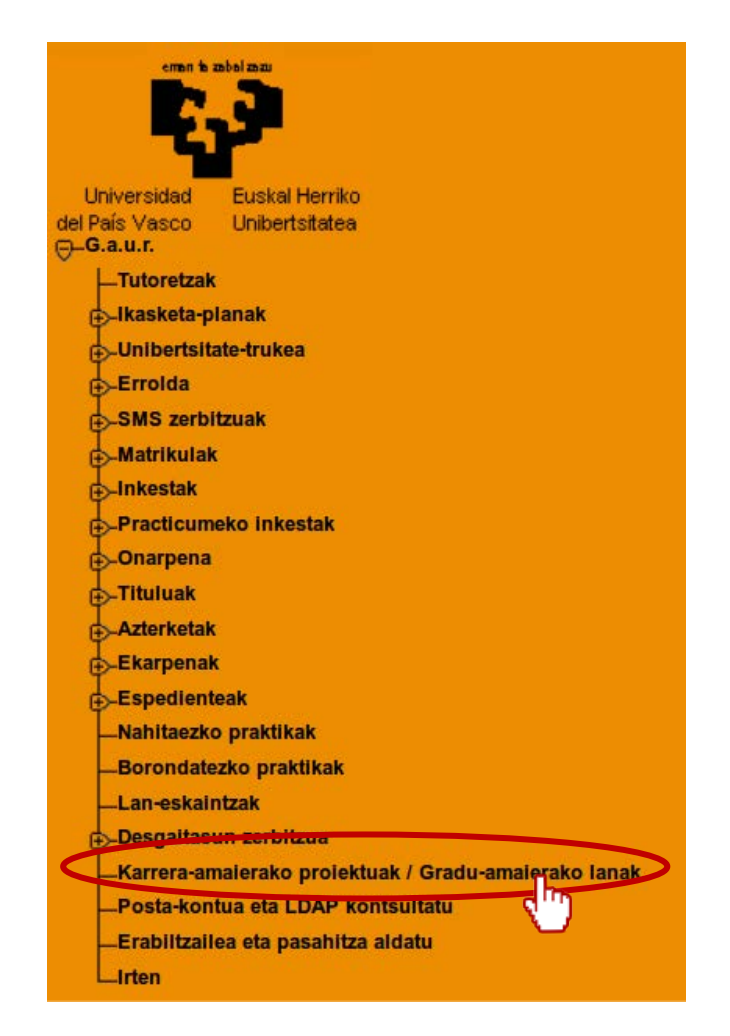

Modulu honetara sartzeko, berori hautatu behar da GAUR aplikazioaren menuan. Modulu honen ingurune grafikoa jada borondatezko praktiketarako ezarritakoaren antzekoa.

"Karrera-amaierako proiektuak/Gradu-amaierako lanak" aukera hautatu ostean, leiho berri bat zabaltzen da nabigatzailean, honako pantaila honekin:

GAUR aplikazioaren modulu honekin, ondoko eginkizun hauek egin ahal izango ditugu nagusiki:

- Eskolako irakasleek eta enpresek GRALak egiteko plazaratutako proposamenen jarri jakitea.
- Egin nahi dugun GRALa aukeratzea (gehien dela, bi GRAL lehenetsiz).
- GRALaren jarraipena egitea, GRALeko zuzendariarekin izandako tutoretzen bidez.
- Egin dugun GRALaren defentsa eskatzea.

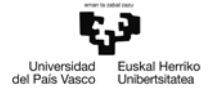

Pantaila honetan **>>** aukeran egin behar da klik ( "irekita" dioen leihotxoaren ezkerraldera),

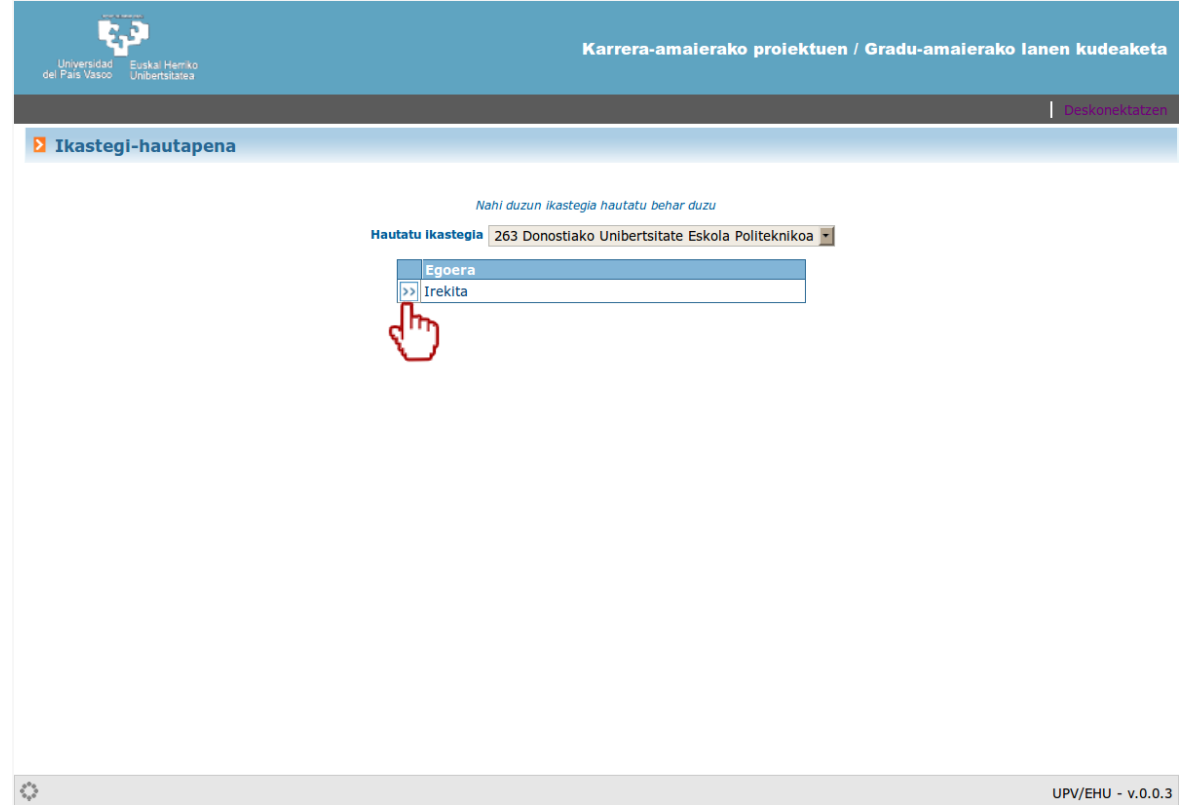

Hurrengo pantaila hau agertuko zaigularik:

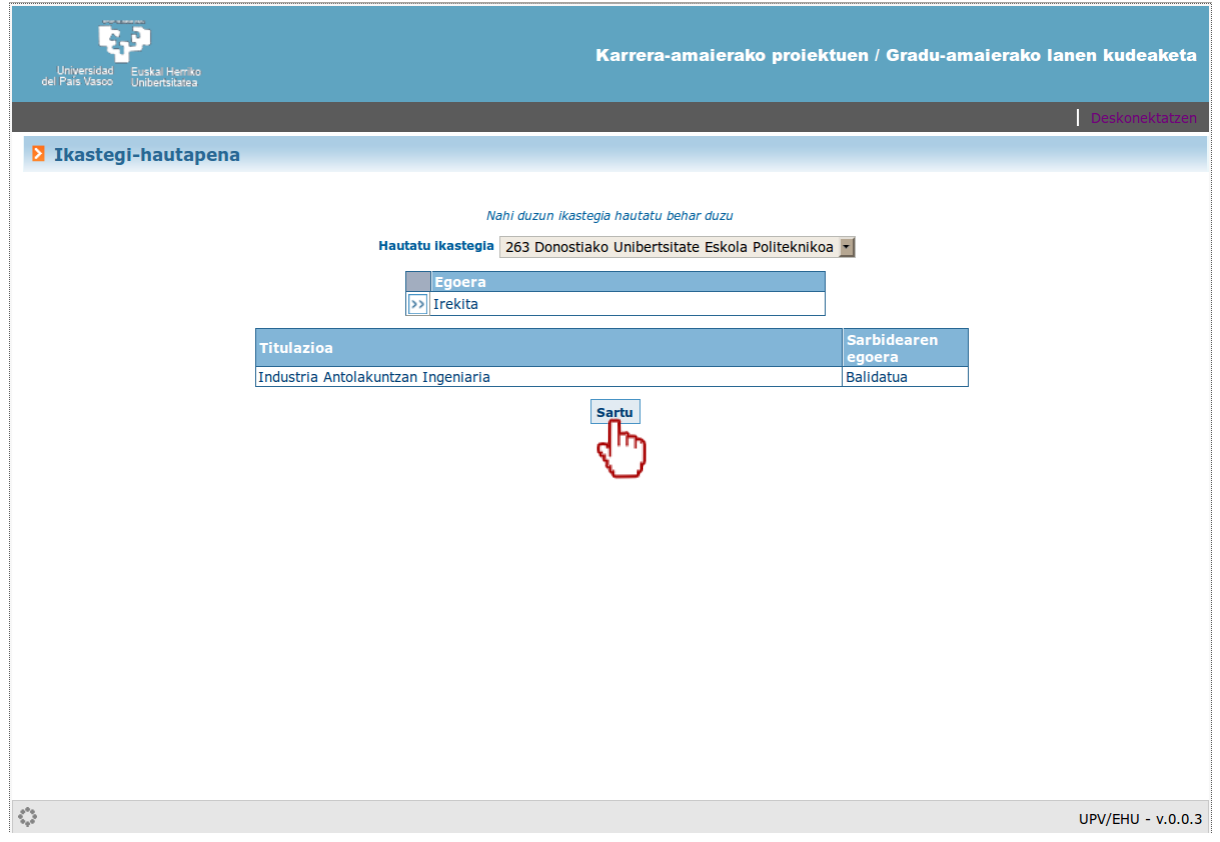

**4**

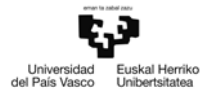

Pantaila honetan "Sartu" botoiari sakatu behar zaio, hurrengo pantaila honetara pasatzeko:

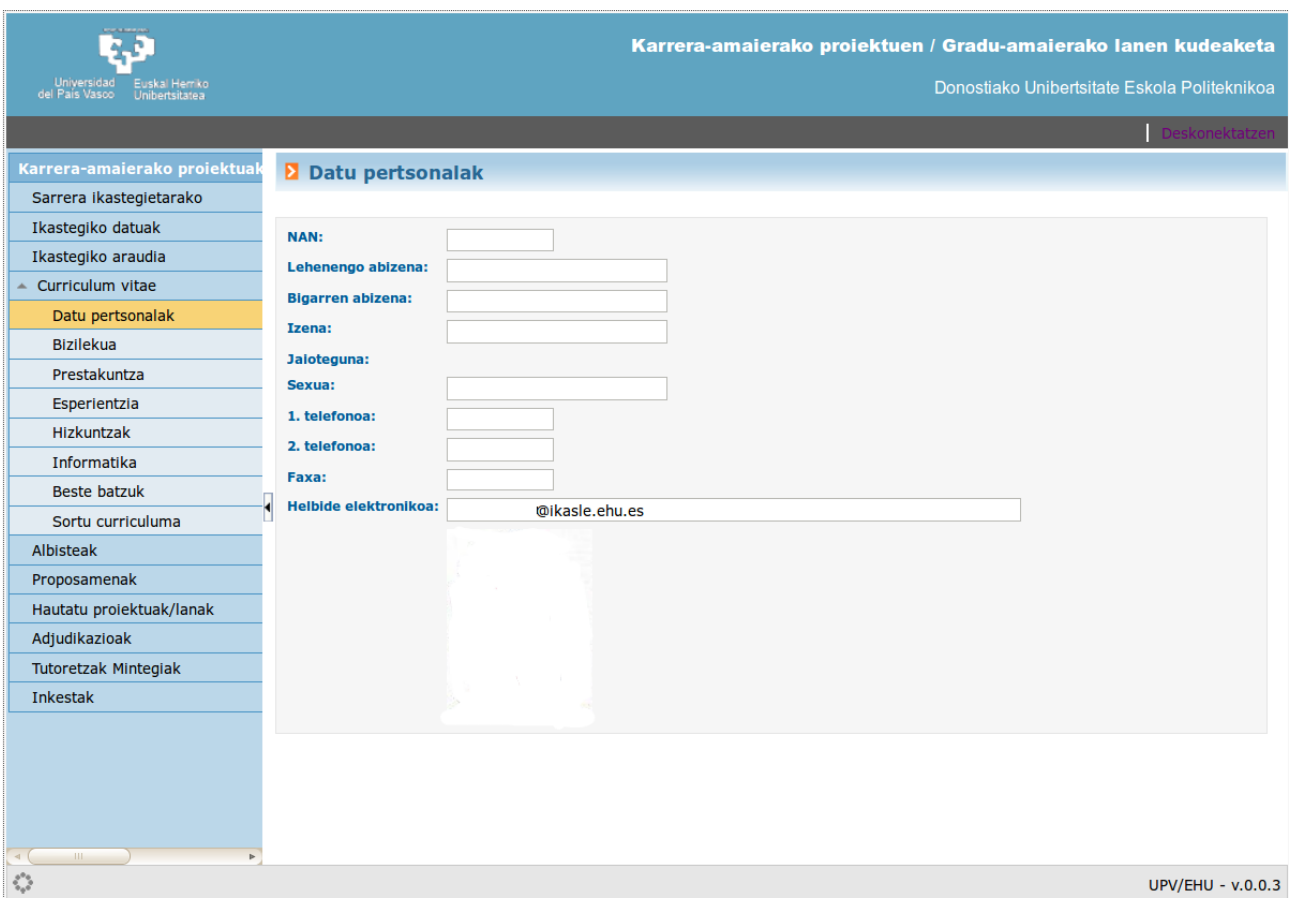

Honako alderdi hauek dira azpimarratu beharrekoak:

- GRAL eskolako batzarrak onartutako arautegiari lotzen zaio. "Ikastegiko araudia" aukeraren barruan (pantailaren ezkerraldeko menuan), indarreko arautegia eskuratu ahal da.
- Automatikoki esleitzen da GRALeko zuzendari gisa GRALa GAUR aplikazioan sartu duen irakaslea.
- Ikasleek ezin dute GRALik sartu GAUR aplikazioan. Adostutako GRALak irakasleak sartu beharko ditu.
- Irakasleek ezin dute nork bere burua esleitu enpresek proposatutako GRALetako zuzendari gisa. Esleipen hau enpresetako GRALetarako arduradunak egingo du.

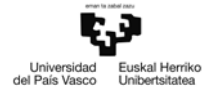

# **2. GRAL BAT AUKERATU.**

Eskuragarri direnen zerrendatik GRAL bat aukeratzeko, sakatu "Hautatu proiektuak/lanak" dioen atalean, pantailaren ezkerraldeko menuan:

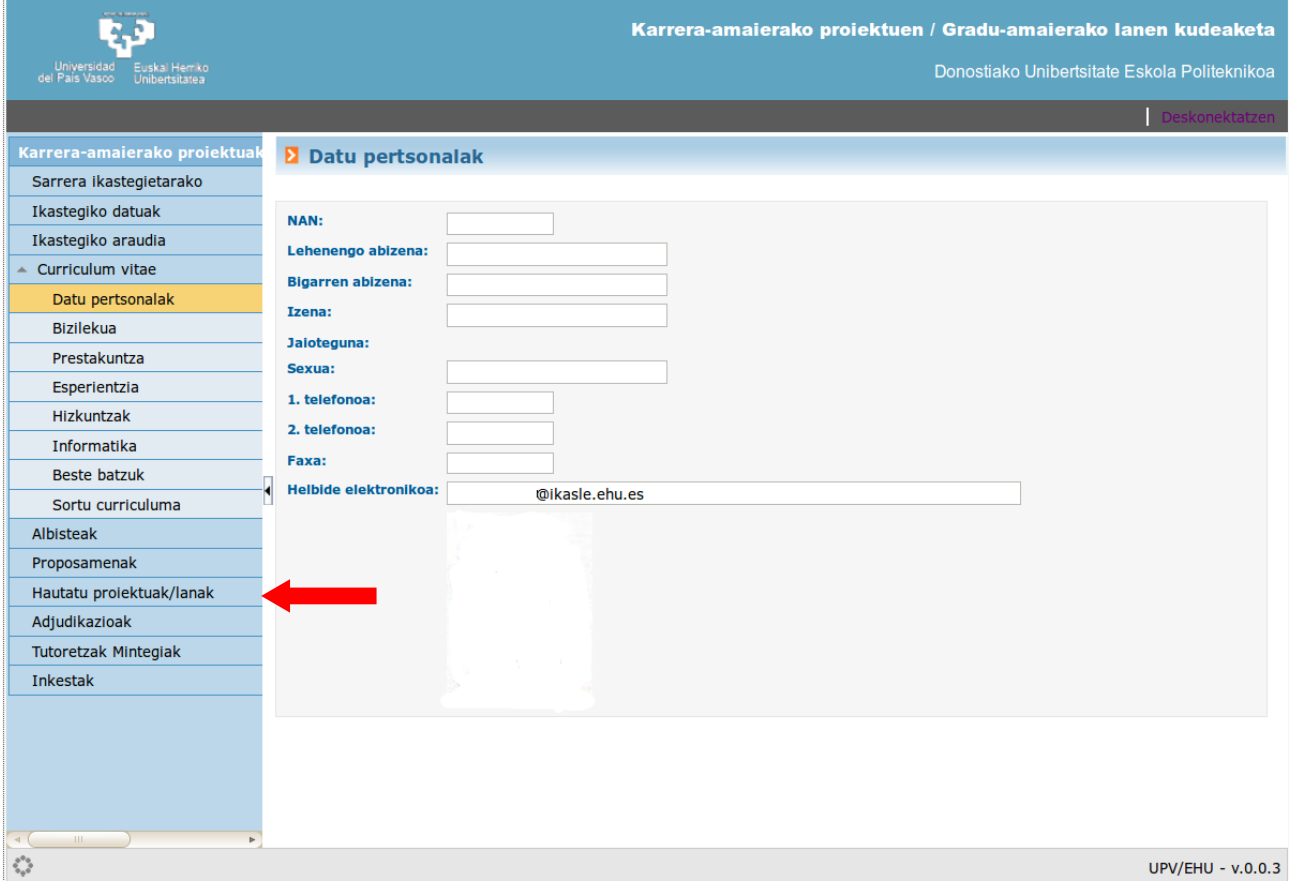

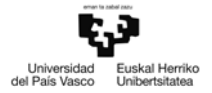

Ageritako pantaila berria, eskaintzen diren GRALak iragazi ahal ditugu eskuinaldean kokatutako "Bilatu" botoiari esker:

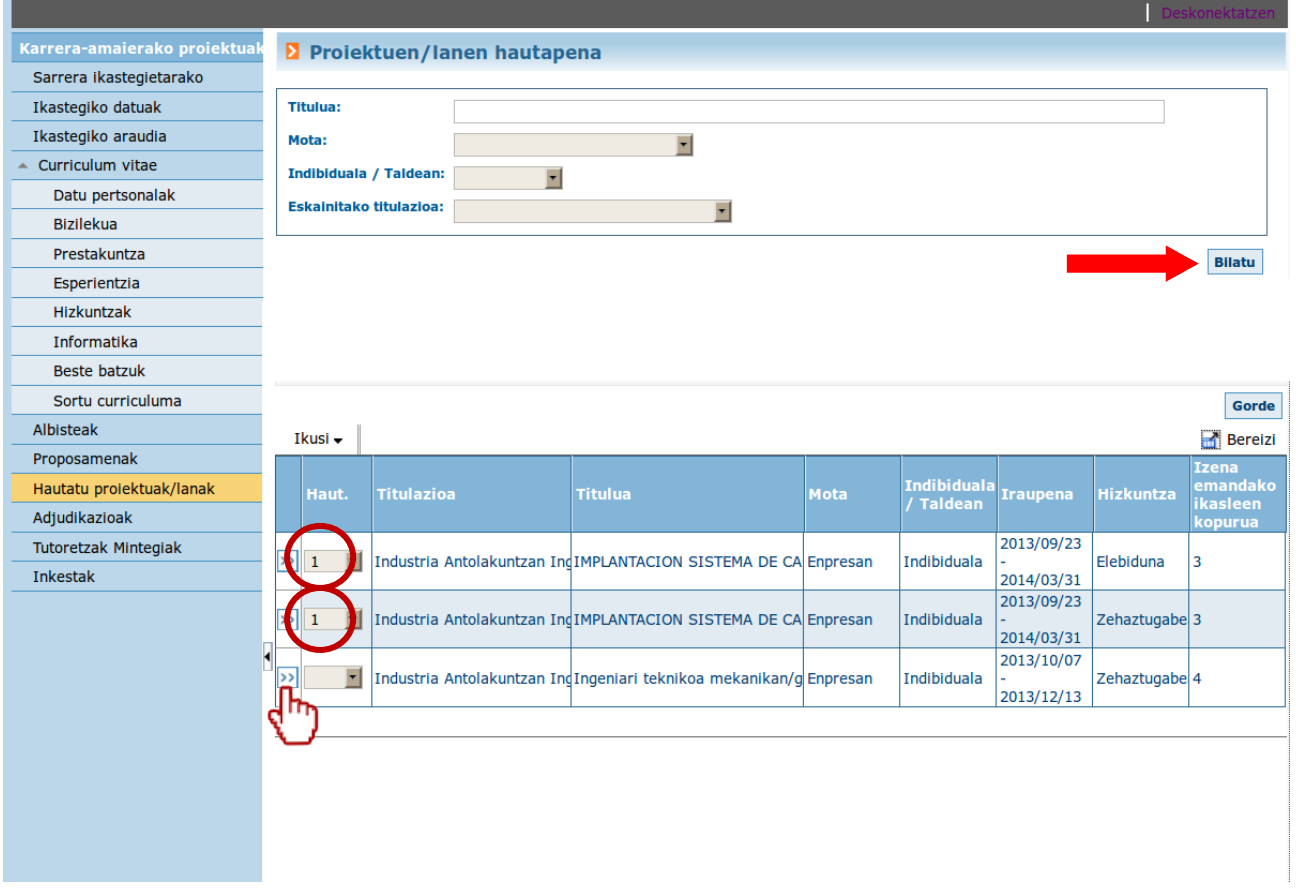

GRALen zerrendan, proposamen zehatz baten xehetasunen berri jakin ahal dugu, GRALaren ezkerraldeko **>>** ikonoan klik eginez.

GRALa hautatzeko, berori aukeratu behar da lehentasun ordena aipatuz. Gehienez, bi GRAL aukeratu ahal dira, nahiz eta GRAL bakar bat esleituko den.

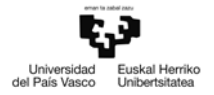

Esleitutako GRALa ikusteko, "Adjudikazioak" dioen atalari sakatu behar zaio, pantailaren ezkerraldeko menuan:

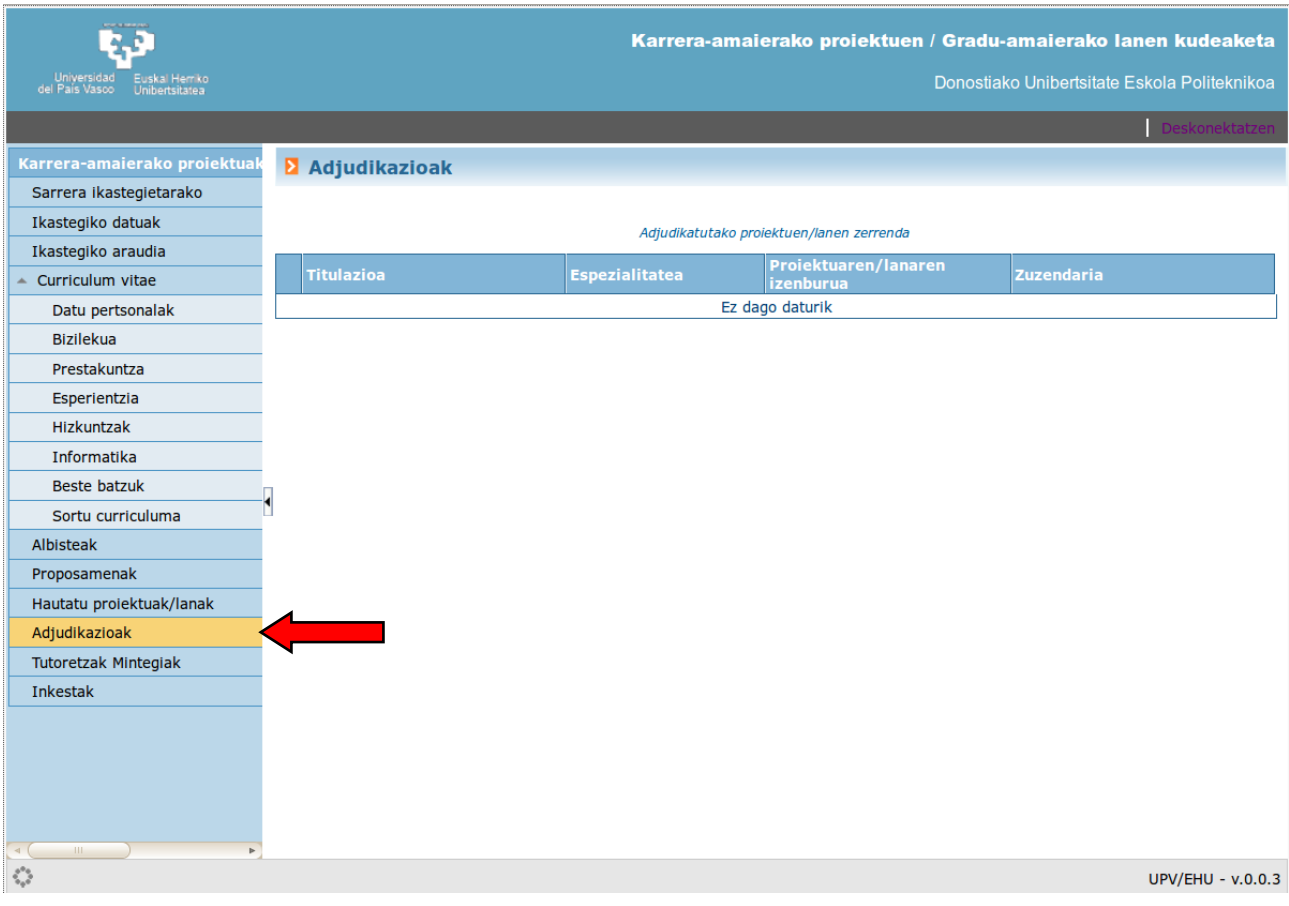

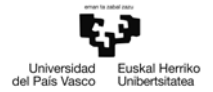

## **3. GRALaren JARRAIPENA.**

Jarraipena (tutoretzak) ikusi ahal izateko, "Tutoretzak Mintegiak" aukera hartu behar da, pantailaren ezkerraldeko menuan:

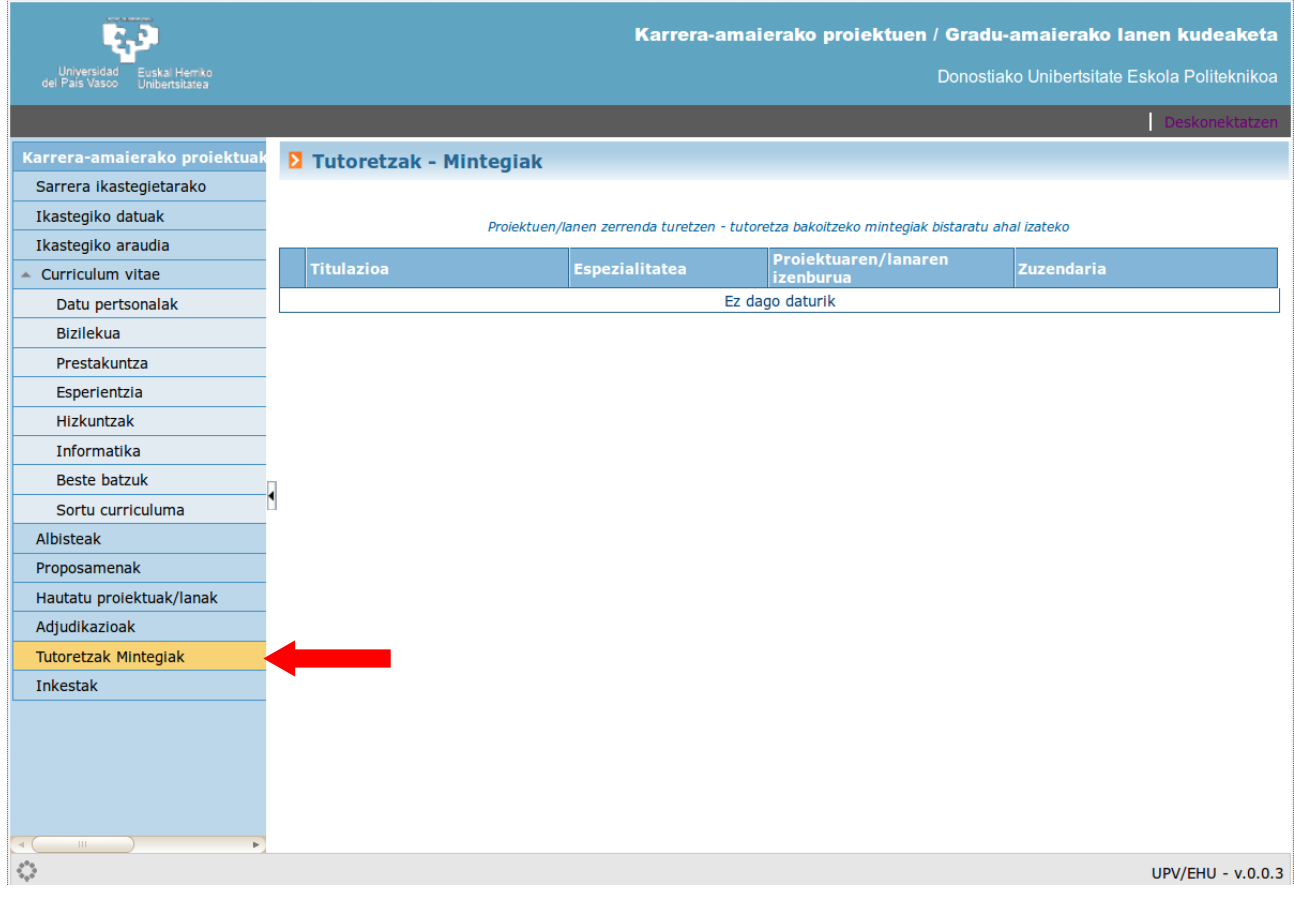

GRALaren ezkerraldeko **>>** ikonoari sakatuta, egindako tutoretzak erakusten dira.

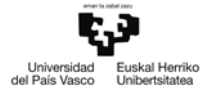

#### **4. GRALaren DEFENTSARAKO ESKAERA.**

Behin GRALa amaituta, eskaria egin behar da GRAL defendatu ahal izateko (\*). Defentsa eskatzeko "Adjudikazioak" dioen atalean klikatu behar da, pantailaren ezkerraldeko menuan:

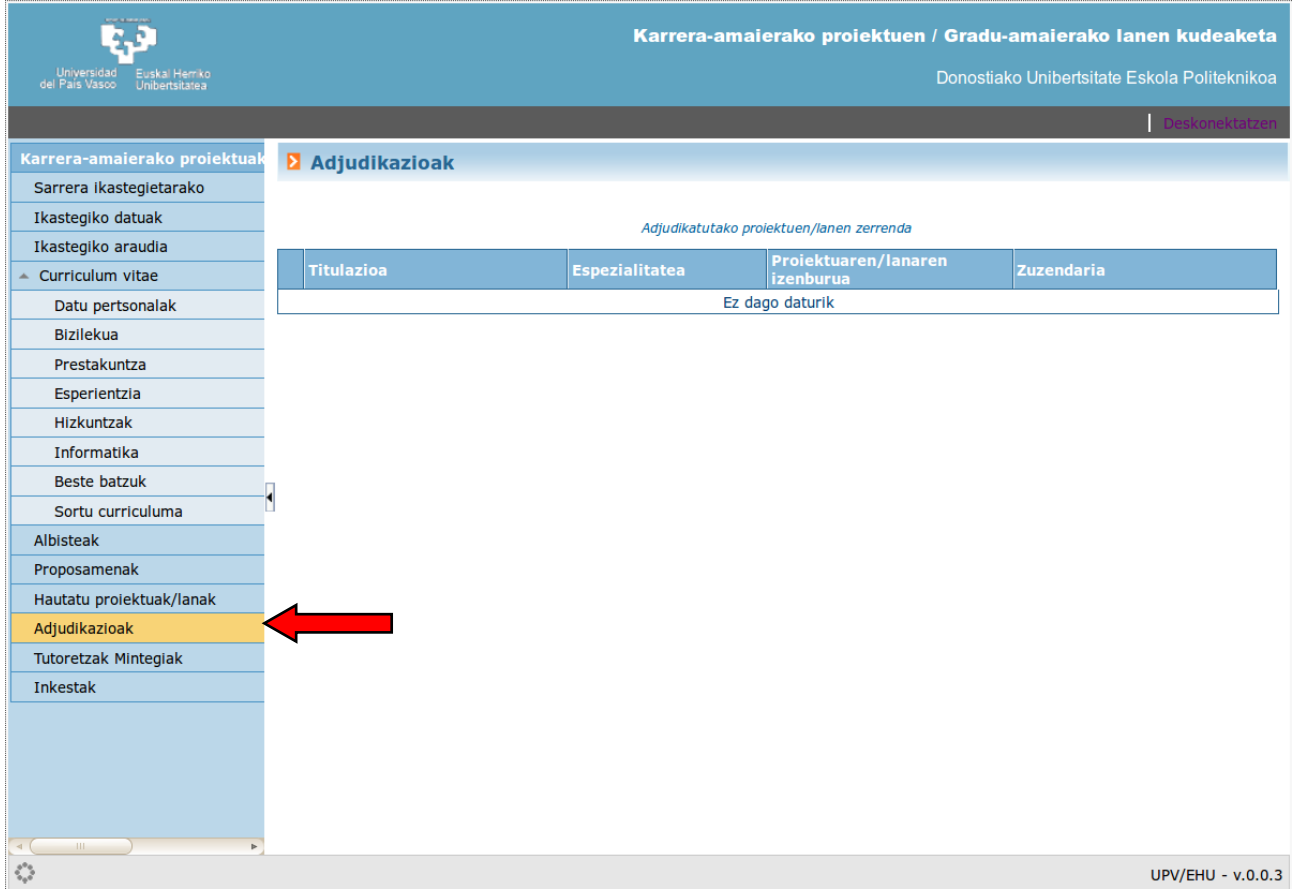

Egin dugun GRALa hautatu ondoren, deialdia eta defentsarako baliatuko duen hizkuntza aukeratu behar dira.

Defentsarako eskaria GRALeko zuzendariak aztertu ondoren, mezu elektroniko bat jasoko dugu zuzendariak erabakitakoaren berri emanez.

## **(\*) GARRANTZITSUA:**

- GRALaren defentsa eskatu baino lehen, matrikulatuta egon behar dugu GRAL irakasgaian. Sistemak egiaztatzen du matrikula egiteko betebeharrak betetzen ditugula.
- Automatrikula EZ da egiten KAP/GRALetarako moduluaren bidez.
- Matrikula hau automatrikularako sistemaren bidez egingo da, gainontzeko irakasgaien modura. Sarrerarako ibilbidea GAUR aplikazioaren hasierako orritik abiatzen da: Matrikulak/Bestelako matrikulak/KAP/GRALerako matrikula.

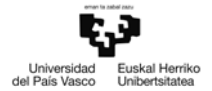

### **5. EBALUAZIOA ETA KALIFIKAZIOA.**

Defentsaren eskaera onartuta, korreo elektroniko bat jasoko dugu hurrengo informazioarekin:

- Balioespen epaimahaiaren epaimahaiburua, idazkaria eta mahaikidea.
- Defensa egiteko eguna, ordua eta tokia.

Ebaluazioa eta kalifikazioa egingo da Eskolako Gradu Amaierako Lanaren araudian ezarritakoaren arabera.

#### GARRANTZITSUA

Titulua idazkaritzan eskatuko da ebaluazioaren akta itxita dagoenean bakarrik, Unibertsitatearen ebaluazio arautegian agertzen den bezala.